## **Agenta: мобильная торговля http://agenta.pro**

# **Работа с мобильным приложением «Агента»**

#### *Запуск приложения*

Приложение Agenta имеет следующую иконку:

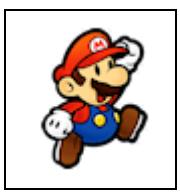

### *Журнал документов*

После запуска приложения появится форма со списком ранее созданных документов.

- Желтым цветом отмечены документы подготовленные к отправке, т.е. при очередном обмене документы будут переданы на сервер и документ изменит свой цвет на зеленый (отправленные документы).
- Красным цветом отмечены документы созданные, но отложенные для дальнейшего редактирования, т.е. при обмене данные документы отправлены не будут.

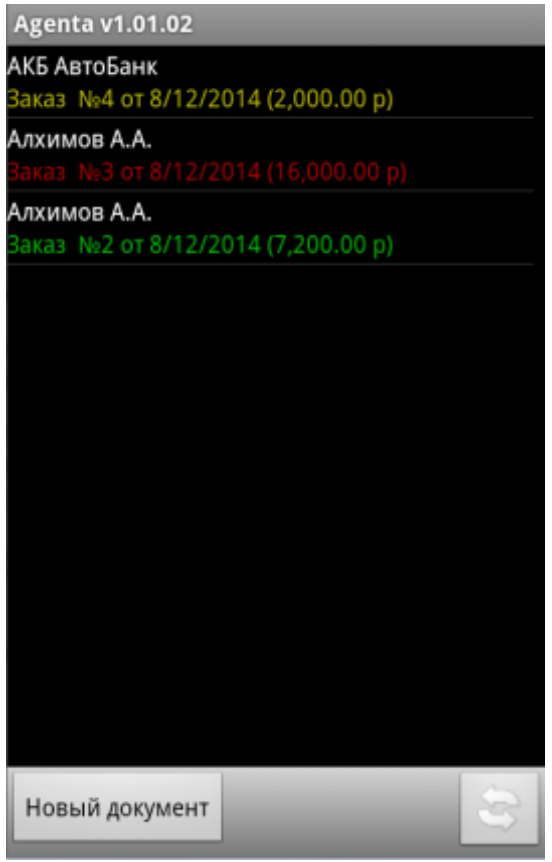

**http://agenta.pro**

### *Создание документа*

Для создания нового документа нужно нажать кнопку | Новый документ | Откроется список клиентов.

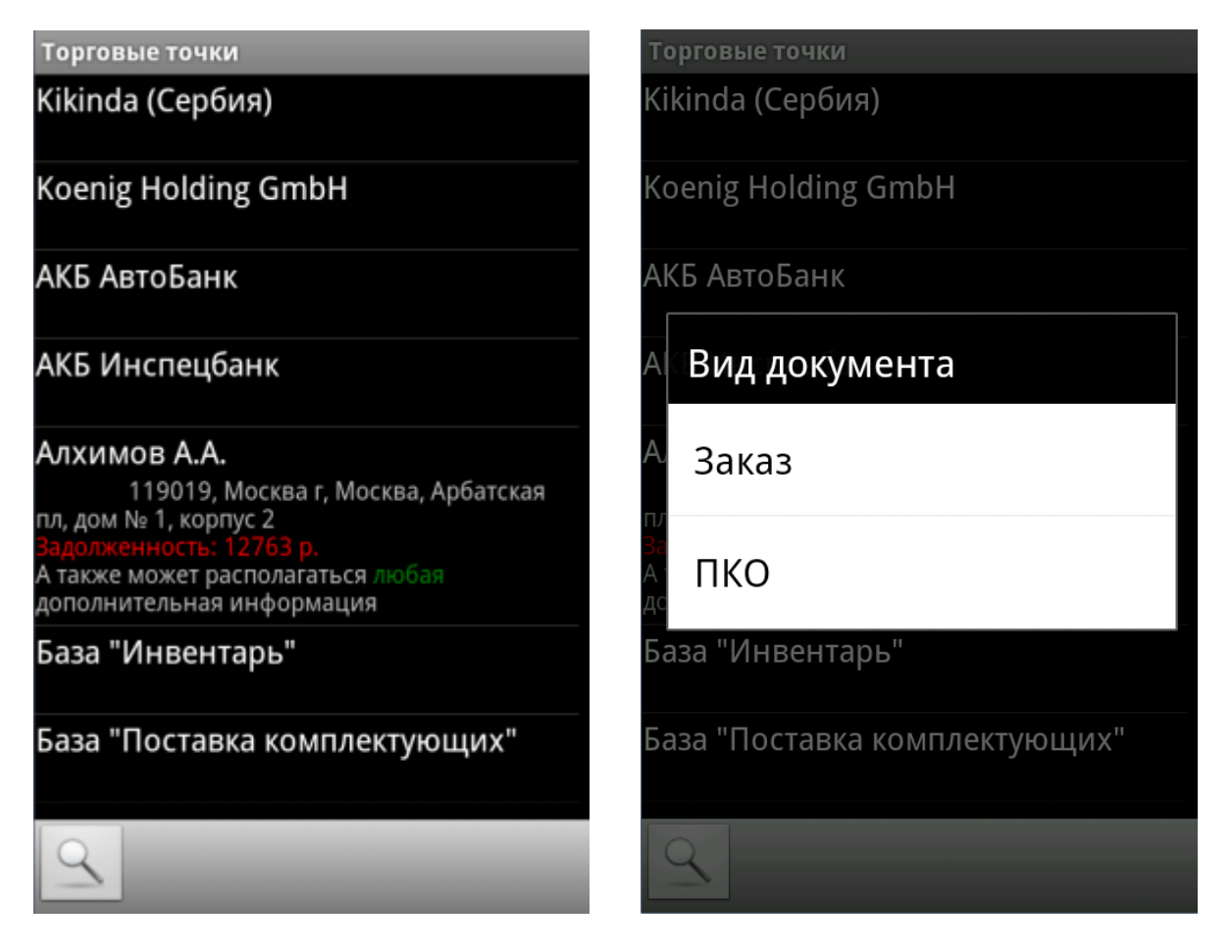

В списке клиентов отображается различная дополнительная информация.

Состав информации определяется на этапе внедрения и может быть произвольным. После выбора клиента, в случае если используется несколько видов документов (виды документов и состав их реквизитов также может быть произвольным и определяется на этапе внедрения), появится окно выбора

**http://agenta.pro**

### *Создание документа «Заказ»*

При выборе вида документа откроется новый документ данного вида. Пример, возможного вида документа заказ.

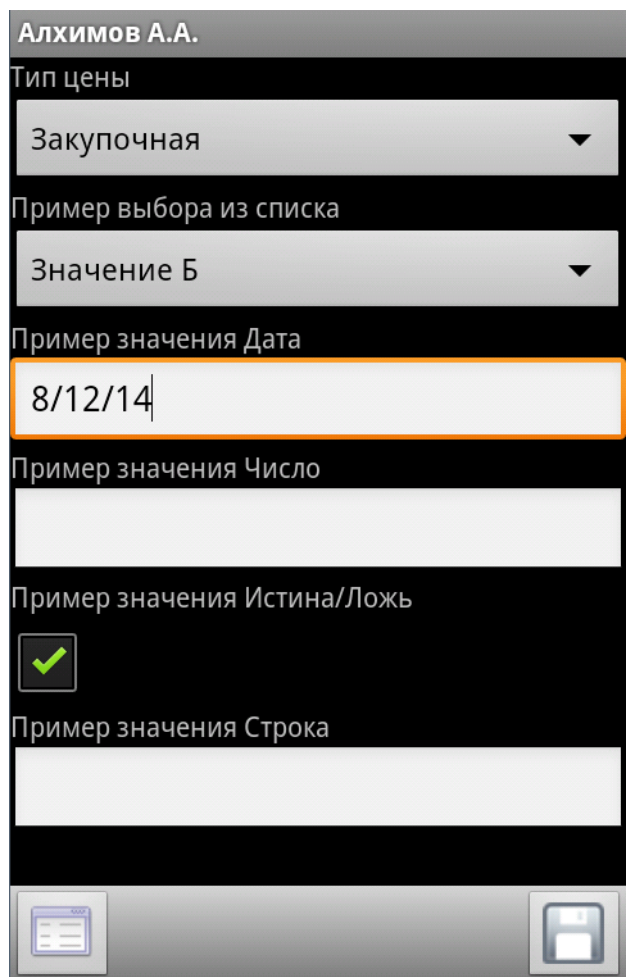

В данном документе демонстрируются возможности по внедрению реквизитов различного типа. «Тип цены» - это предопределенный реквизит документа «Заказ». Все остальные реквизиты настроены на этапе внедрения (их состав и тип может быть изменен).

После заполнения реквизитов по нажатию на кнопку откроется список групп товаров.

**http://agenta.pro**

#### *Список групп товаров*

 $\sim$ 

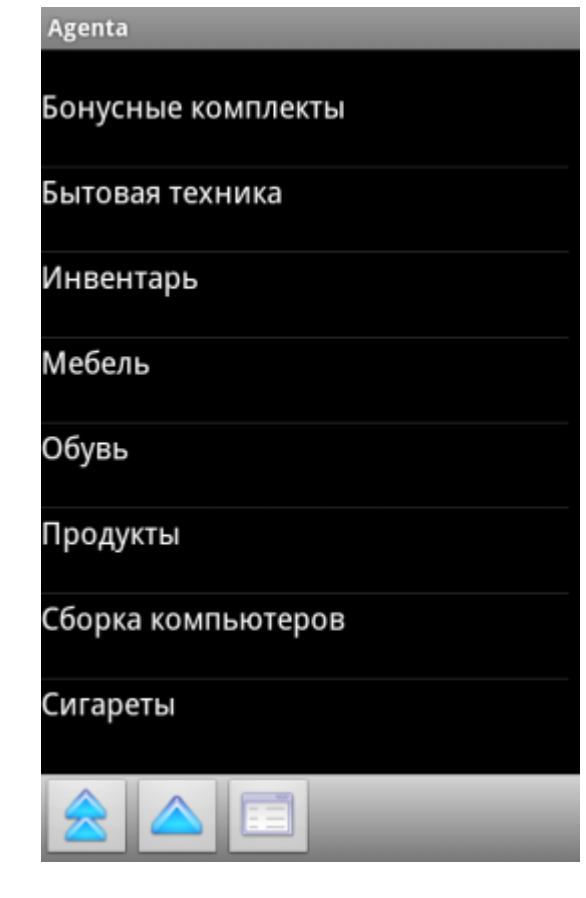

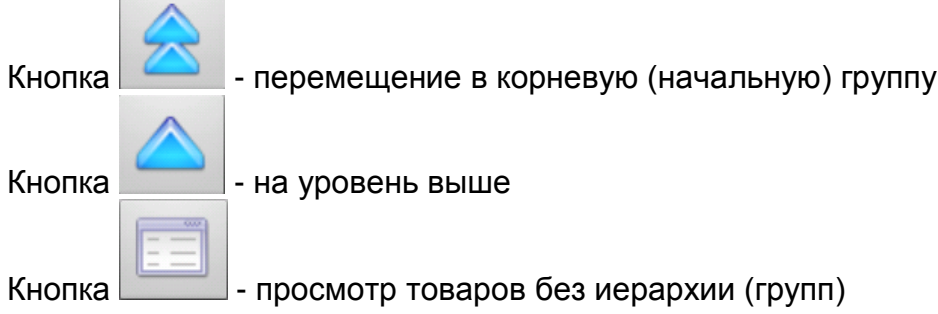

При выборе группы товаров, откроются либо вложенные группы, либо список товаров в данной группе.

Для работы в списке всех товаров (без учета групп) нужно нажать

**http://agenta.pro**

### *Список товаров*

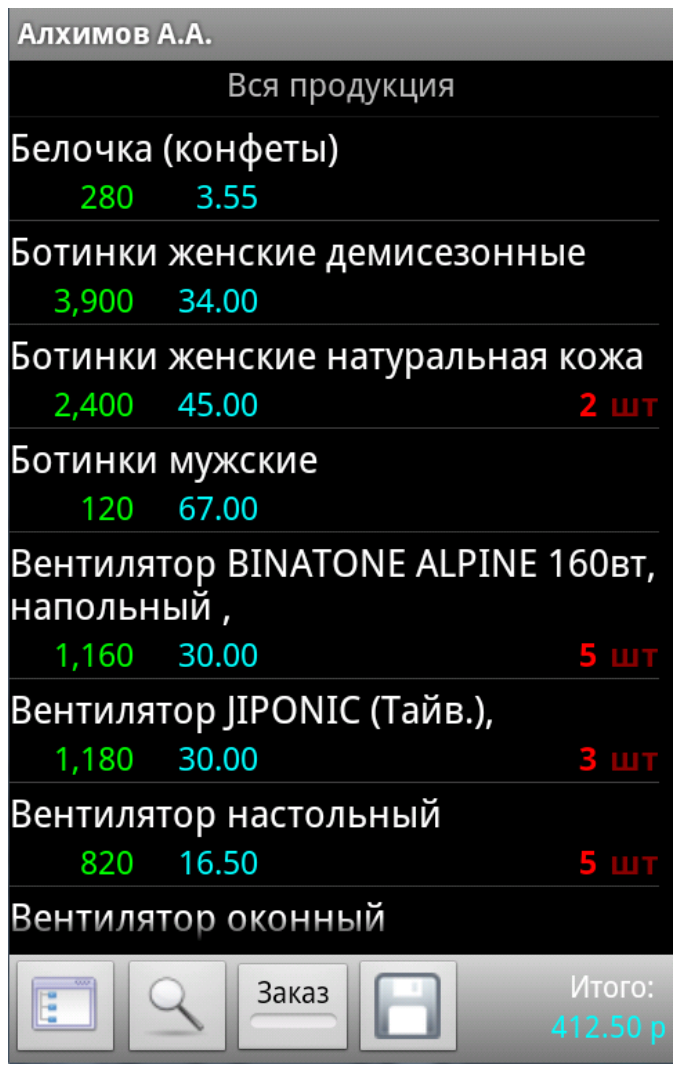

В списке товаров есть следующие показатели:

- зеленым цветом указан остаток на складе,
- голубым цена (по текущему выбранному типу цены),
- красным текущее выбранное количество.

 $\bullet$ 

Внизу доступны следующие действия:

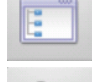

- вернуться к выбору товарной группы

- поиск товаров (поиск происходит по вхождению указанной строки в наименование товара)

Заказ

- переключить просмотр только заказанных позиций или всего списка товаров (группы товаров)

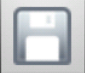

- сохранить заказанные позиции и перейти к шапке документа.

### *Единицы измерения*

Заказ может производиться в двух единицах измерения «штука» и «упаковка». В одном заказе могут заказываться товары и в единице измерения «штука» и в единице измерения «упаковка».

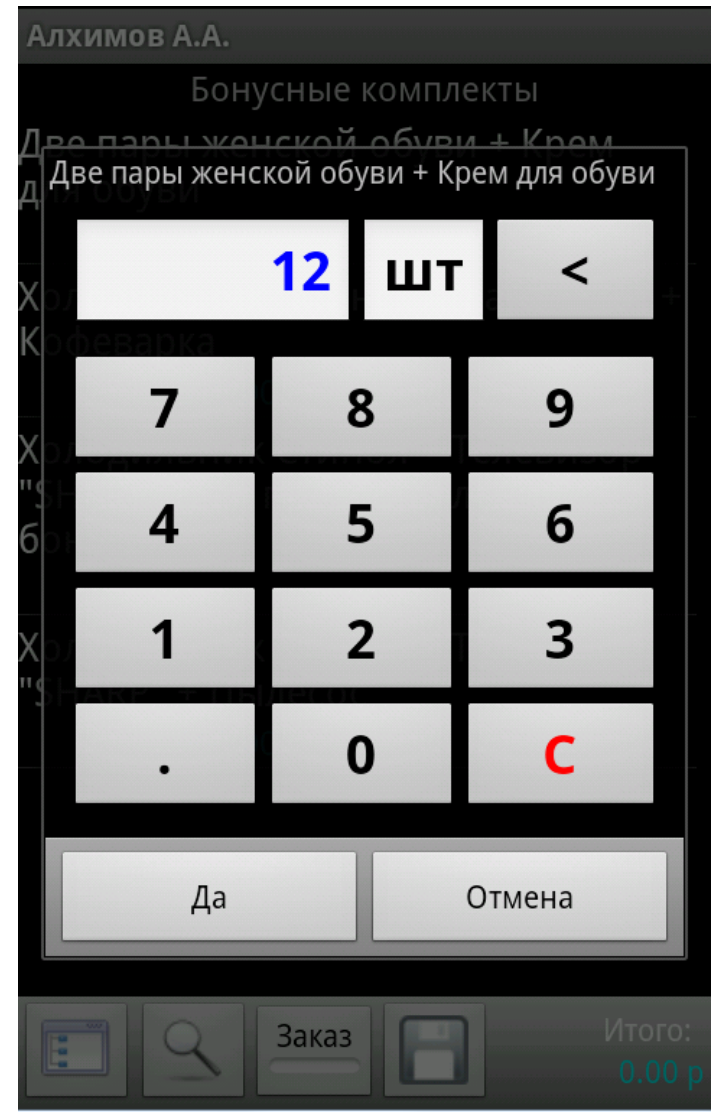

**http://agenta.pro**

### *Сохранение документа*

Для сохранения документа в шапке документа тоже нужно нажать на кнопку Появится запрос «В работе» документ или «Готов к отправке».

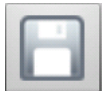

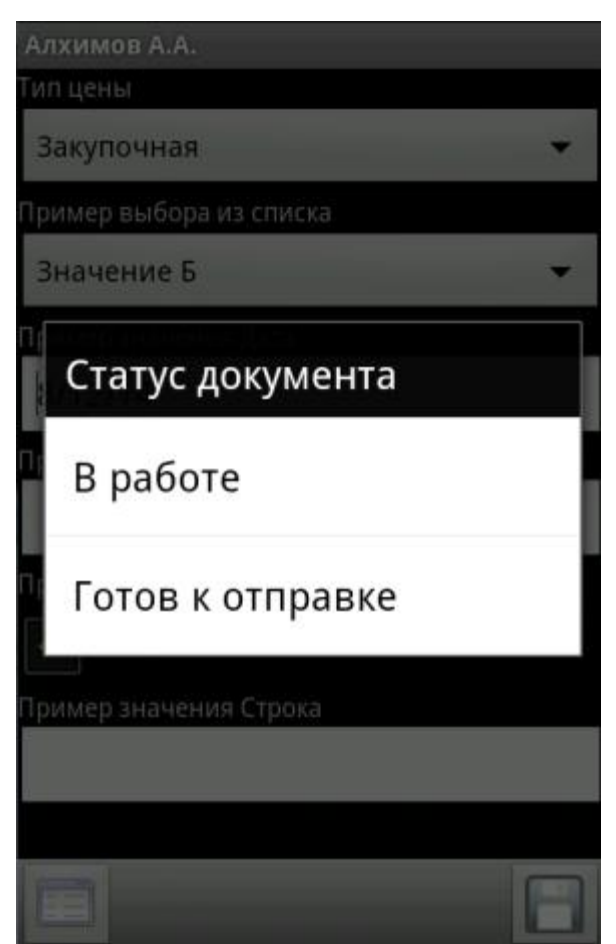

#### **Статус документа**

- «В работе» документ будет сохранен, но отмечен в списке красным цветом, т.е. отправлен при обмене не будет. Его можно будет в дальнейшем отредактировать, подготовить к отправке и отправить.
- «Готов к отправке» документ будет сохранен, отмечен в списке желтым цветом и при очередном обмене данными отправлен на сервер.

**http://agenta.pro**

#### *Обмен данными*

После нажатия на кнопку **произойдет обмен данными с сервером и все** подготовленные для отправки документы будут отправлены на сервер, а также будут получены новые данные с сервера

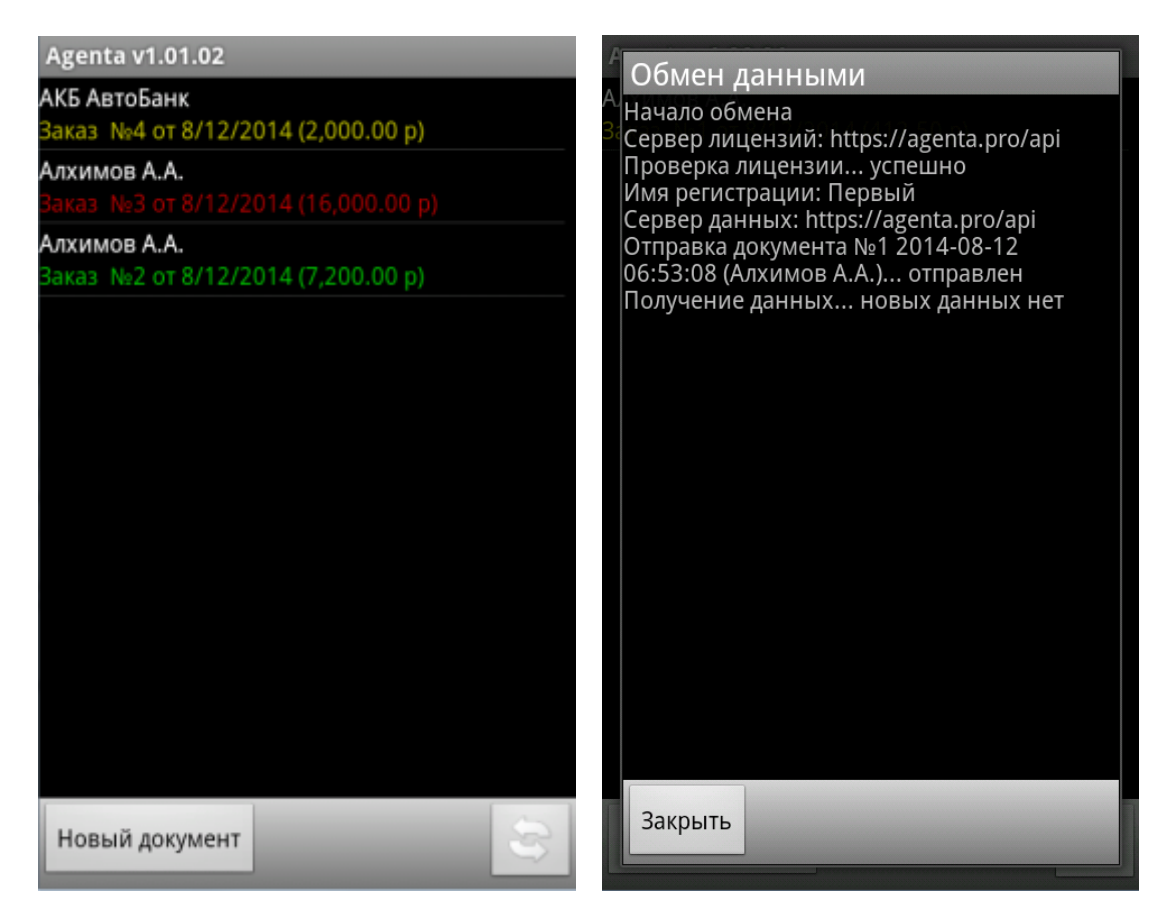